# Teams 更新方法 (応急処置) R05.10.26

校務 LAN → 校務用データ → 令和5年度 → 「Teams 更新方法 (応急処置) R05.10.26」PDF ファイル 1.以下の画面が出た場合、「Web 版の Teams を開いてください。」をクリック

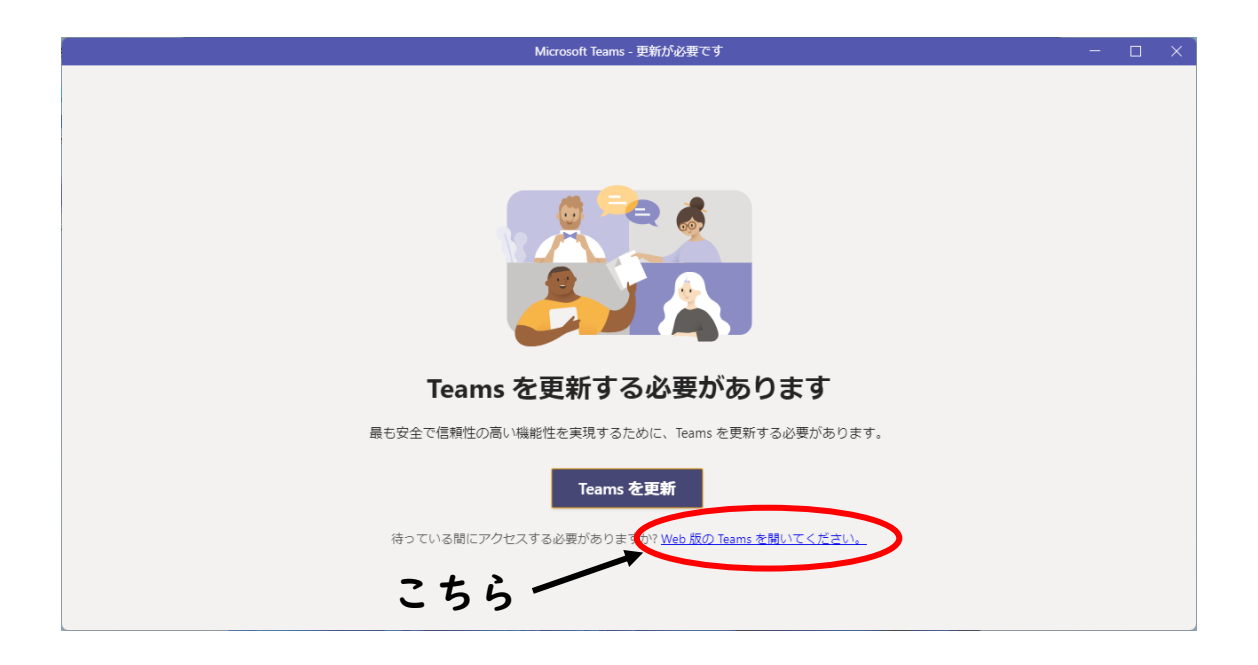

2. 以下のような Teams の Home 画面になりますので、右上の「…」をクリック

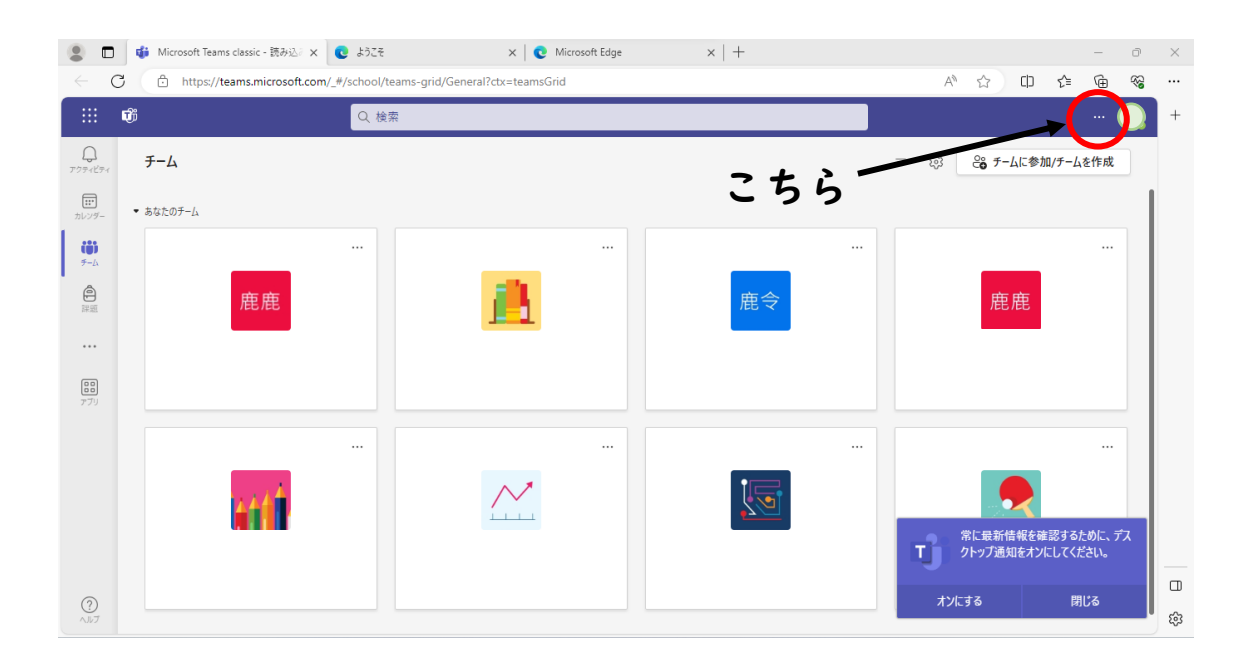

3.「デスクトップアプリをダウンロード」をクリック

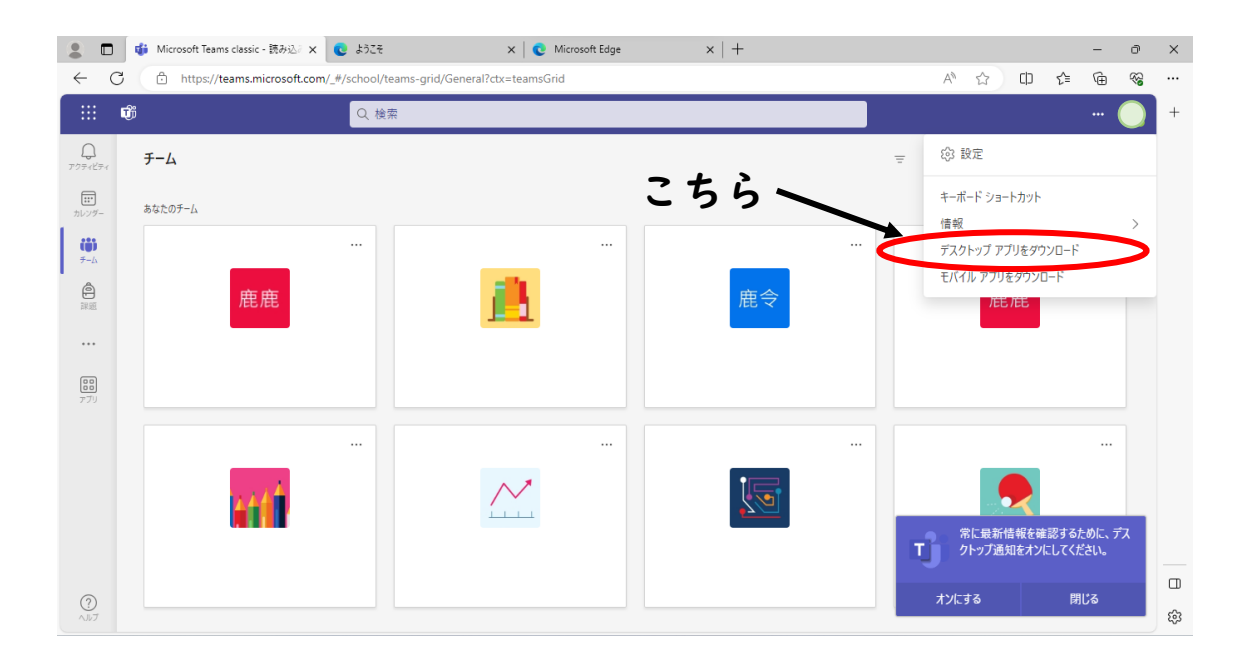

4.ダウンロードが始まります。ファイル名「Teams\_windows\_x64.exe」がダウンロードさ れているかを確認

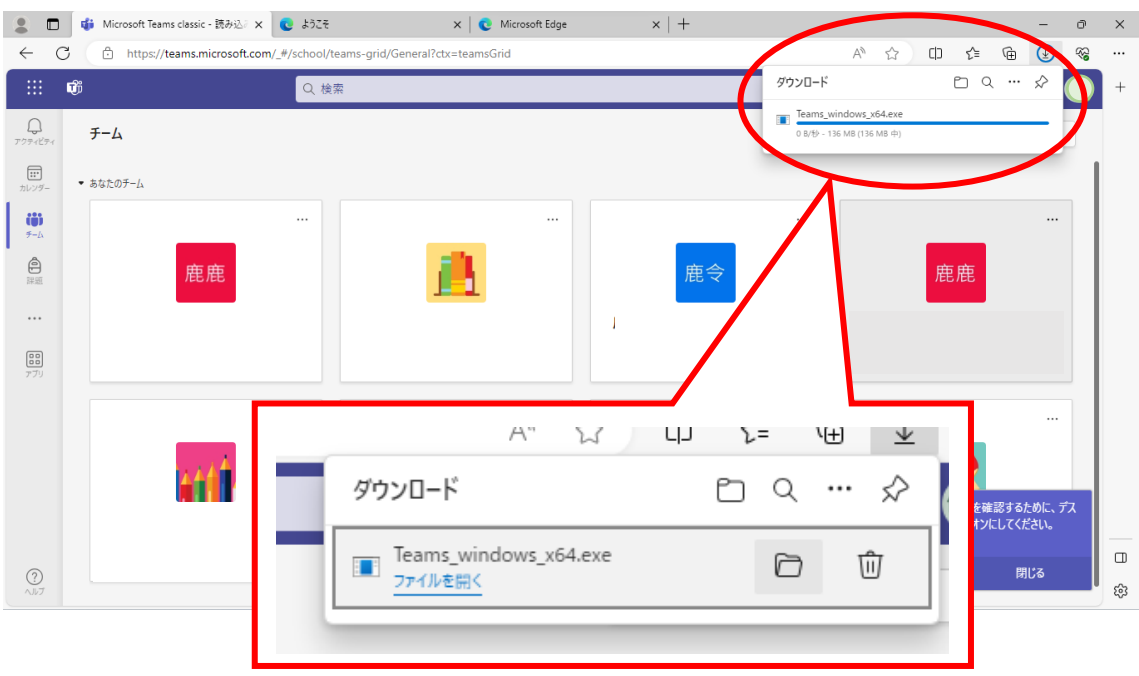

5.ダウンロード画面からフォルダを開く

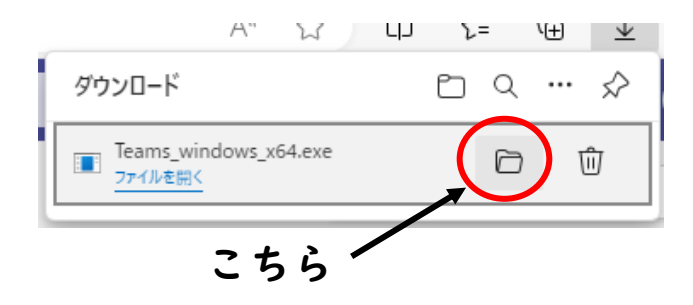

6.「Teams\_windows\_x64」ファイルを右クリックし、プロパティを開く

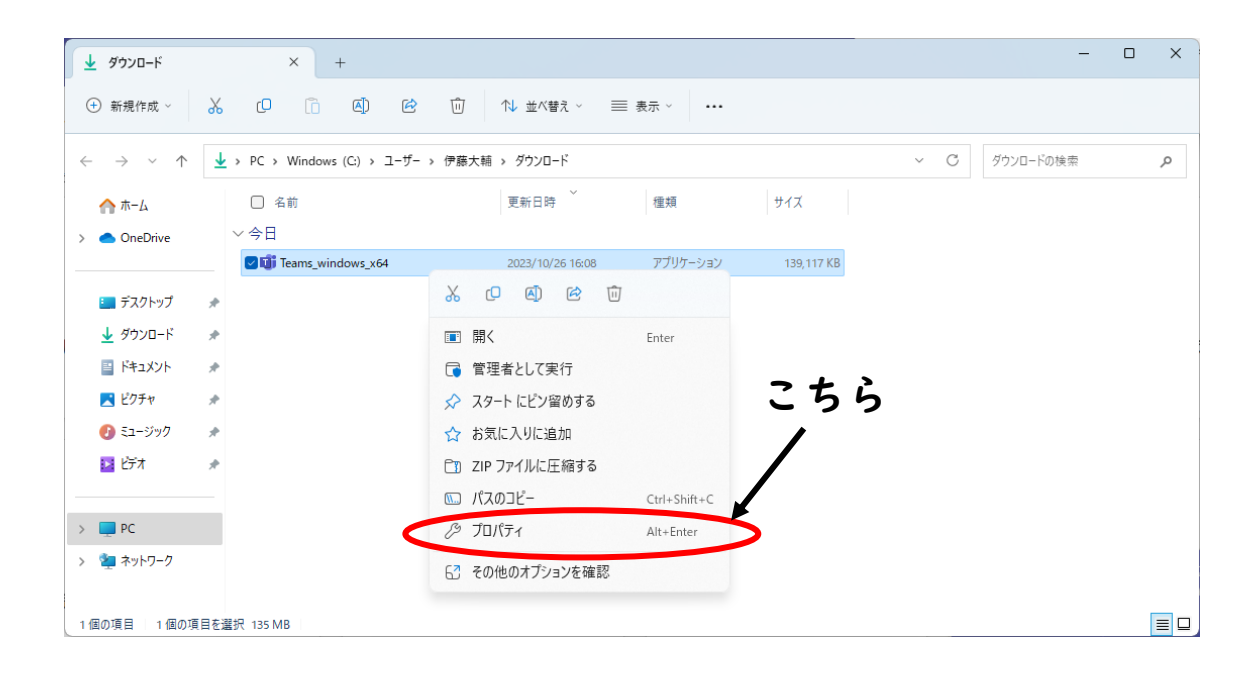

7.プロパティ画面の全般のタブの一番下に、下記のようなセキュリティの表記が出た場合、 許可するに図し、OK をクリックし、プロパティ画面を閉じる ※セキュリティに関する表記が出なければ、そのままプロパティ画面を閉じる

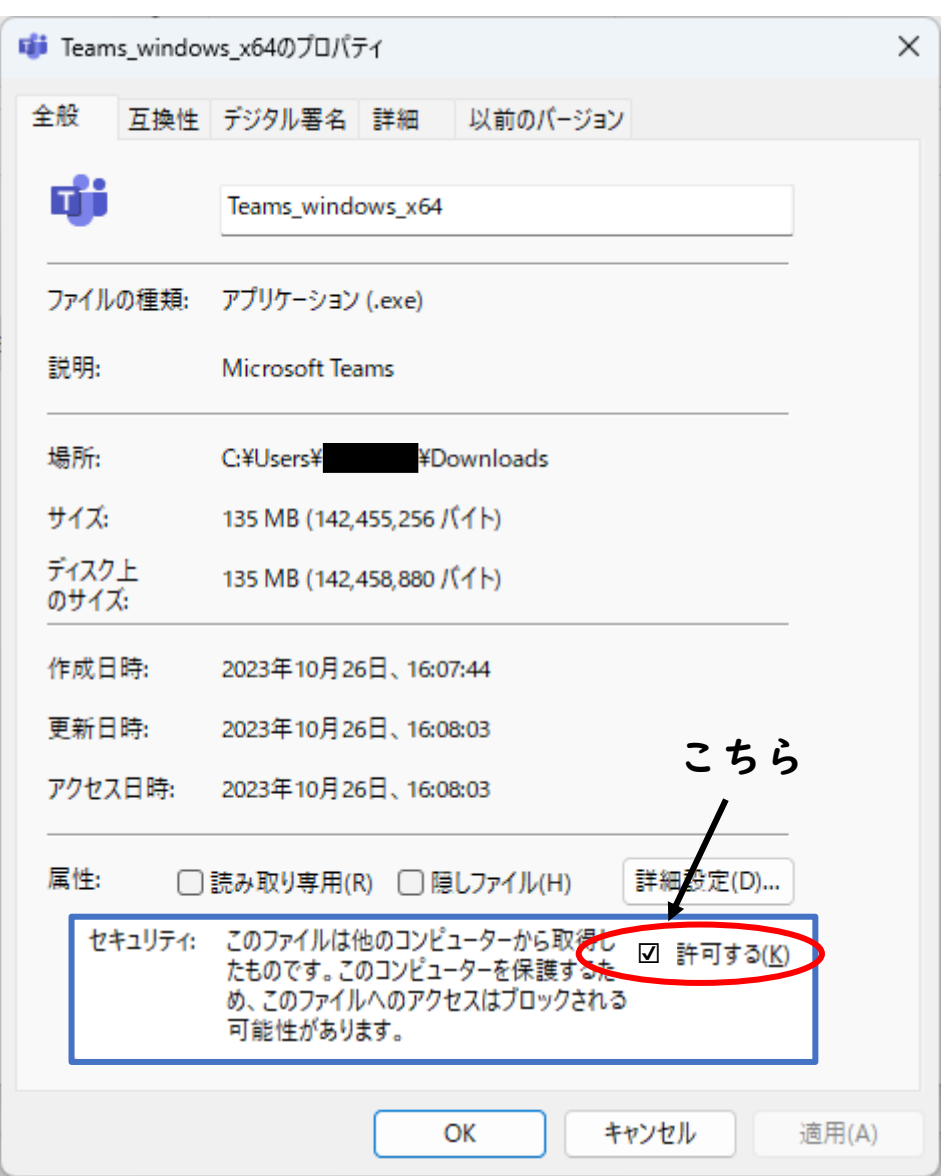

8. 再びダウンロードの画面に戻り、「Teams\_windows\_x64」ファイルをダブルクリック

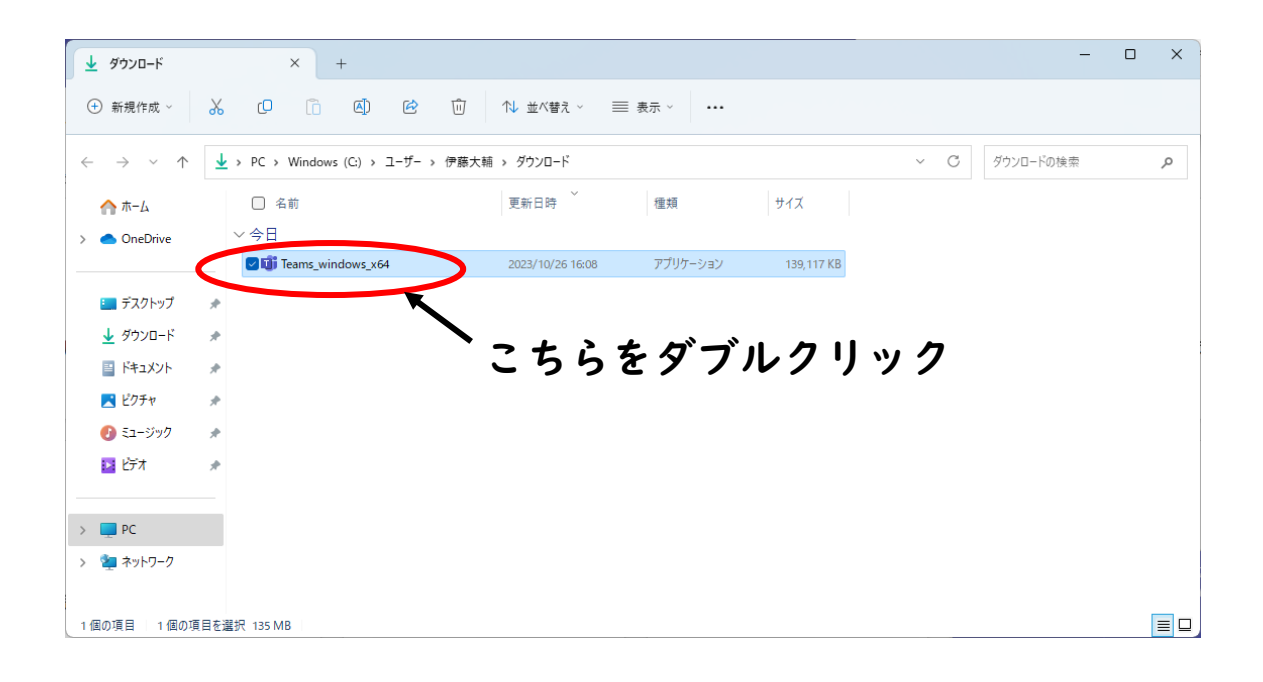

9.Teams の Home 画面が開くのを確認したら、一度画面を閉じます。

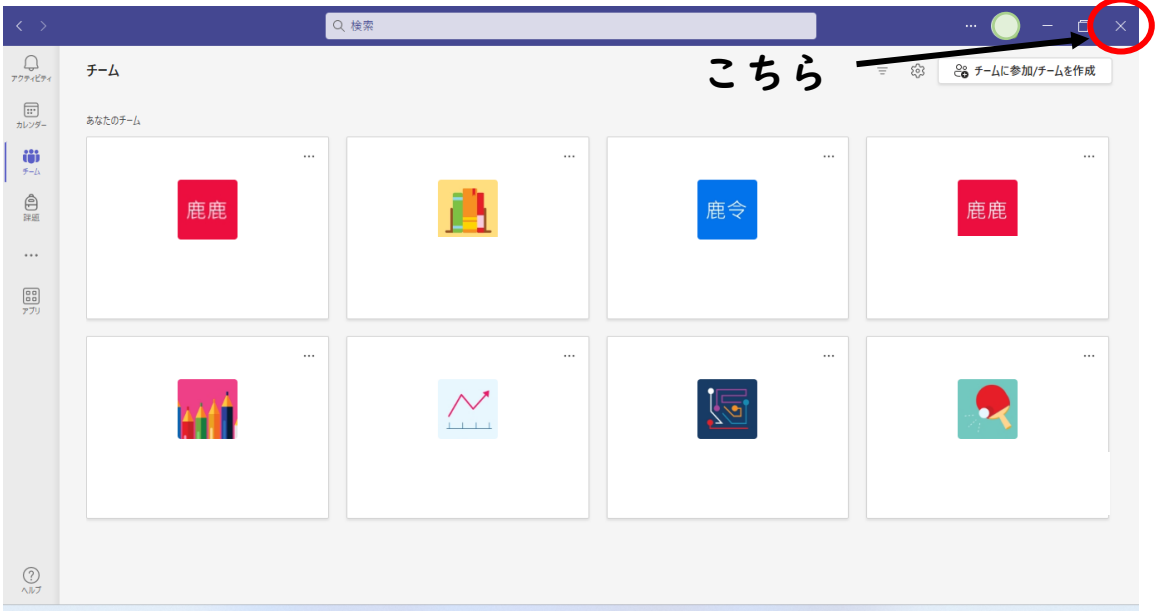

10.デスクトップ画面の Teams のアイコンをダブルクリックし、Teams のホーム画面が開 けば、更新作業の終了です。

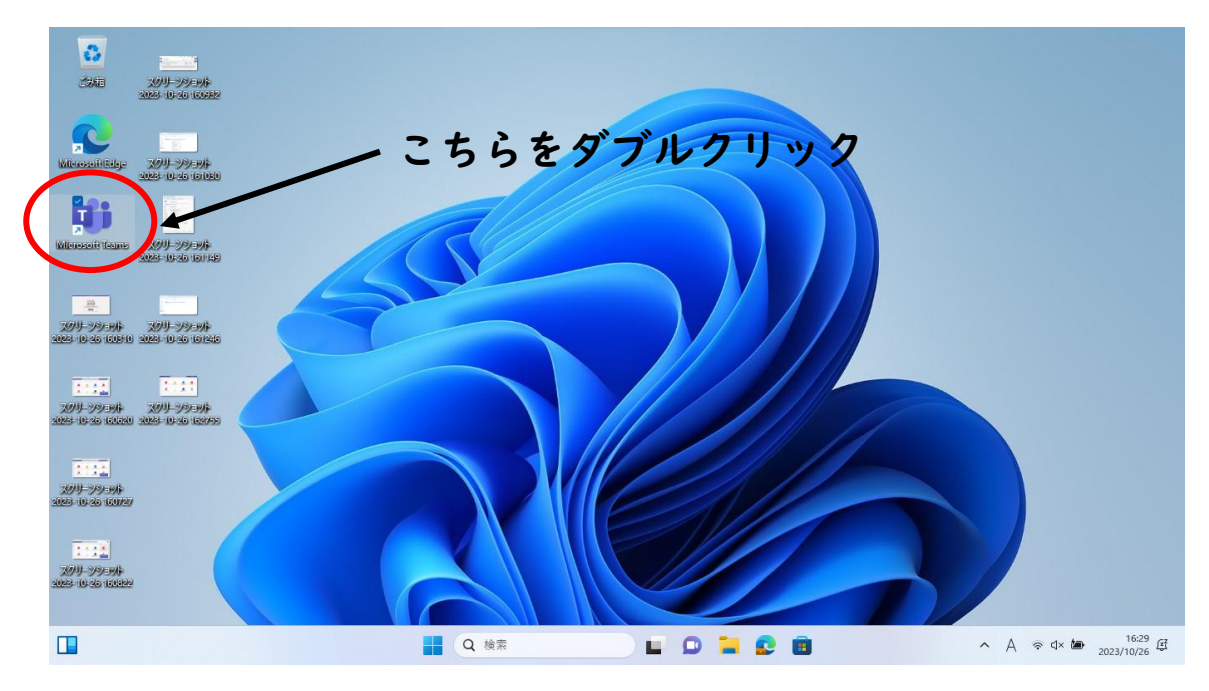

#### 確認

これまでの Teams は、「Microsoft Teams classic」の表記に変わります。新しい「Microsoft Teams New」は管理者権限で、学校のタブレット端末にはダウンロードできません。

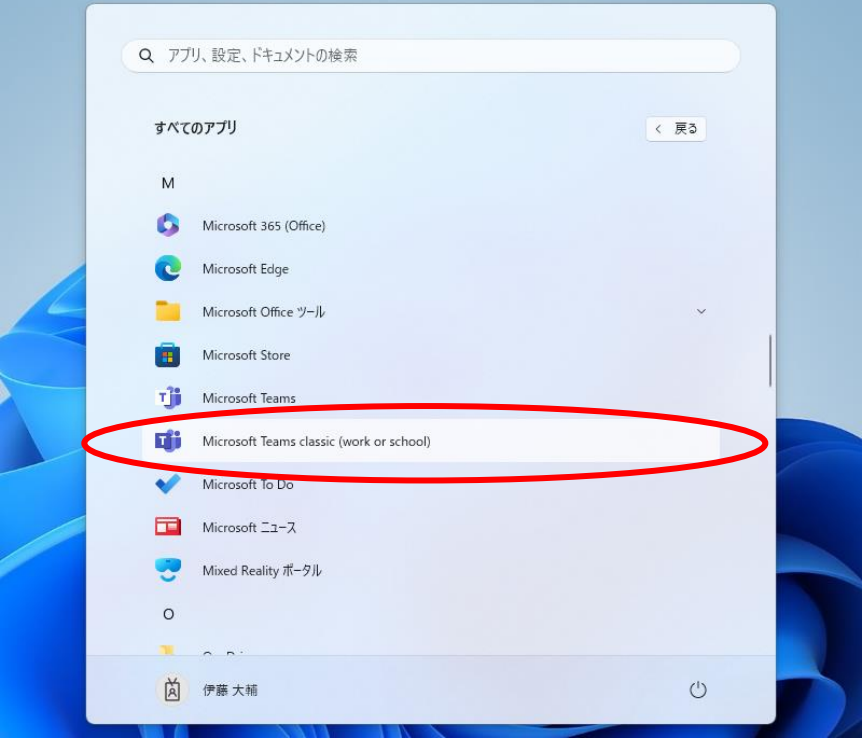

### **間違えて Teams New をダウンロードした場合**

# (確認方法)

➊「MSTeams-x86.msix」ファイルのダウンロードがさ れている場合、Teams New がダウンロードされていま す。正しくは、➋「Teams\_windows\_x64.exe」のファイ ルとなります。

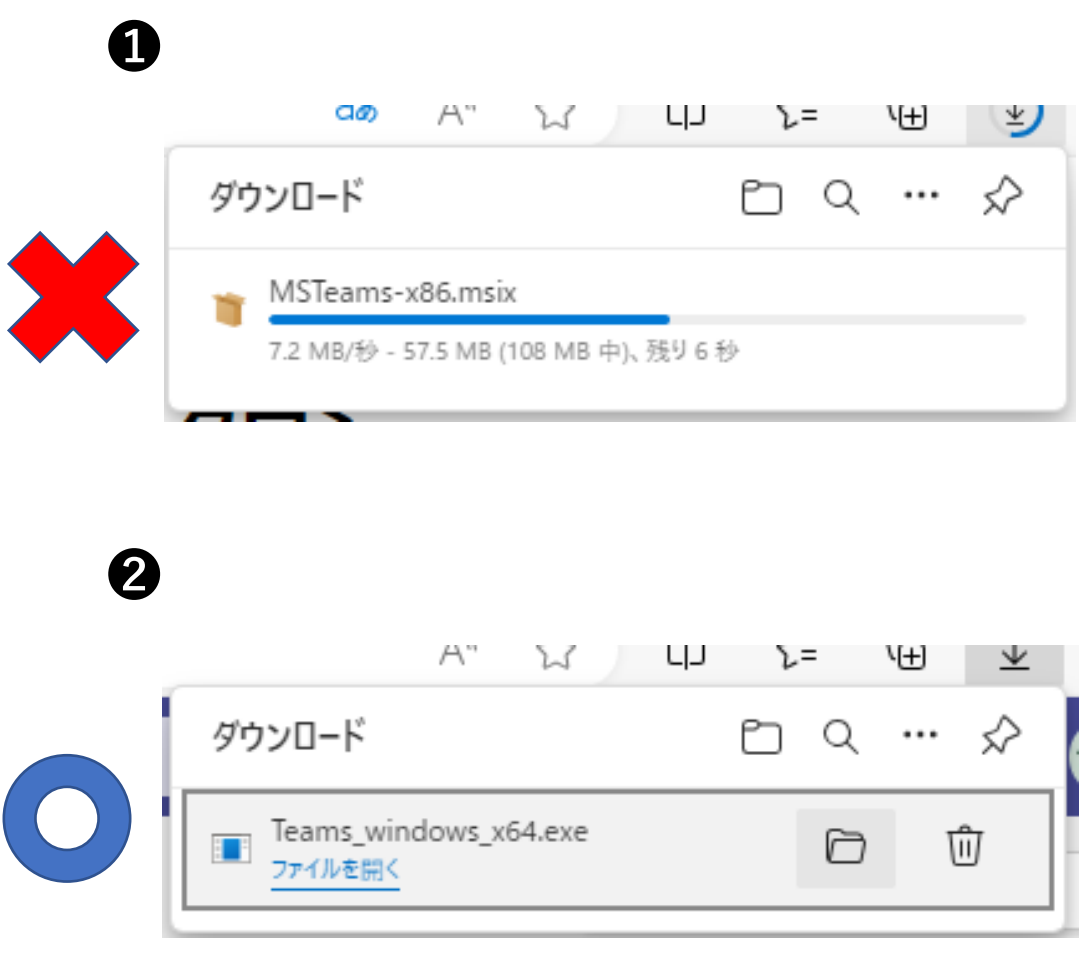

(作業方法)

応急処置の更新作業を行ったあと(学校 HP に掲載)、ダ ウンロードフォルダ内にある「MSTeams-x86.msix」ファイ ルをゴミ箱に移し、ごみ箱からさらに削除してください。

➀タスクバーからフォルダをクリックする。

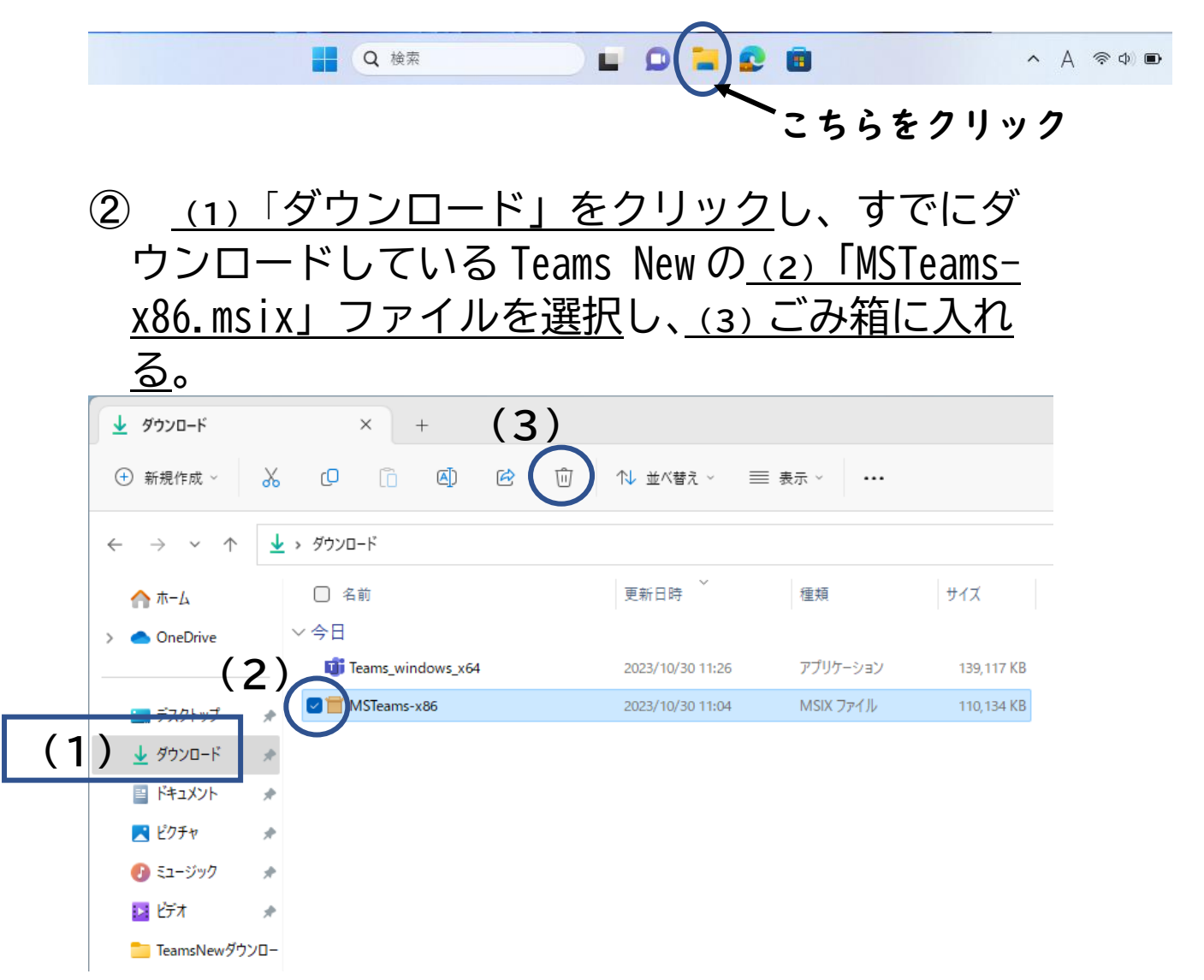

➂ **(1)**デスクトップ上のごみ箱をダブルクリ ックして開き、**(2)**「MSTeams-x86.msix」ファイ ルを選択し、**(3)**削除する。

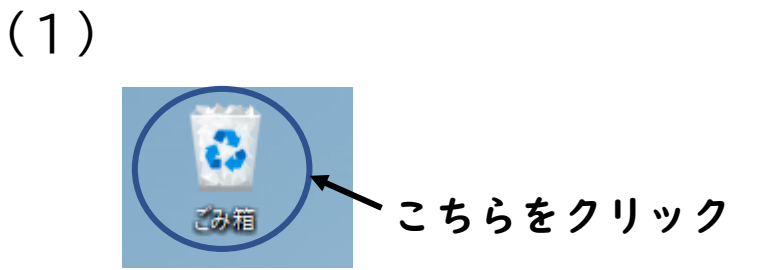

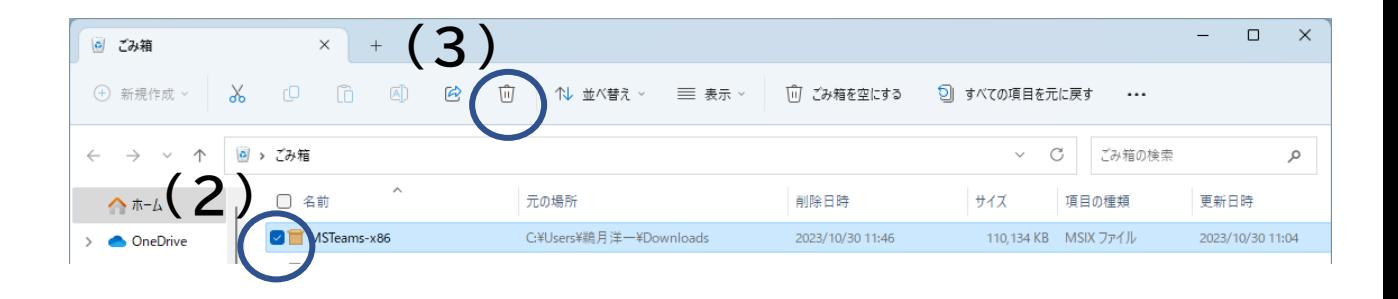

## 作業は、これで完了です。お疲れさまでした。